# eFundi Tutorial: Resources

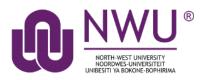

Resources is where documents essential for teaching the module is uploaded for students. Depending on your chosen settings, folders and files can be viewed either by the entire site or selected groups. *This tool is NOT for submitting or grading assignments*.

| E Overview    | RESOURCES                                                           |
|---------------|---------------------------------------------------------------------|
| Syllabus      | Site Resources Trash Transfer Files Permissions Options Check Quota |
| Lessons       | All site files. + / ABCD 111 V 2017 Resources                       |
| 🛗 Calendar    | Move Copy Move to Trash Show Hide                                   |
| Announcements |                                                                     |
| Resources     | ABCD 111 V 2017 Resources     Actions -                             |
| Sorums        | Copy Content from My Other Sites                                    |
| Assignments   |                                                                     |

# Index

This tutorial will address the following topics:

How to create a folder

How to upload a resource

How to upload web links as a source

How to hide/show a resource/folder

How to edit folder/file details

How to edit folder/file permissions

How to trash and restore resources

Need help?

# How to create a folder

### Back to index

Select the **Resources** tool from the Tool Menu of your site. Click the **Actions** button next to your Root folder.

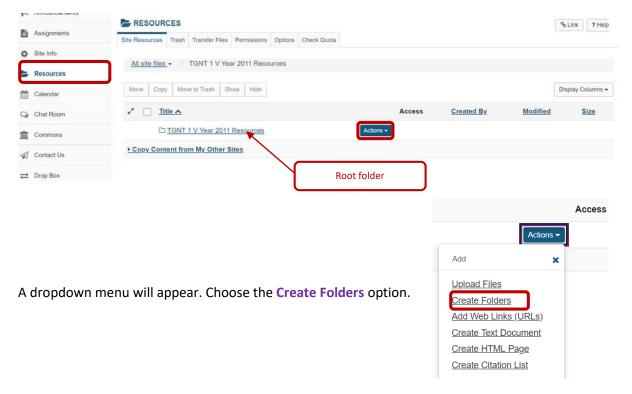

Enter the name of the folder in the Folder name textbox.

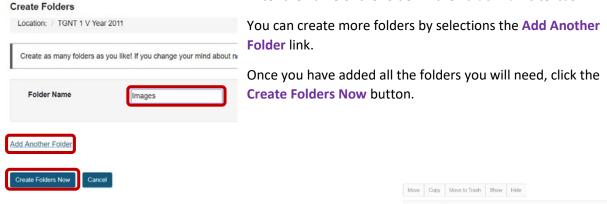

To create **subfolders**, simply click on the **Actions** button next to the relevant folder and choose the **Create Folders** option.

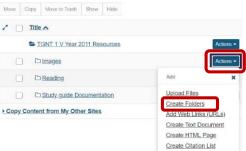

# How to upload a resource

### Back to index

Select the **Resources** tool from the Tool Menu of your site. To the right of the folder to which you want to add files, click the **Actions** dropdown menu and select **Upload Files**.

If you have not created any folders yet, use the site's root folder (bearing the name of the site) to add files.

| Title A                          |                                          |
|----------------------------------|------------------------------------------|
| TGNT 1 V Year 2011 Resources     | Actions                                  |
|                                  | Actions                                  |
| Carling                          | Add 3                                    |
| Study guide Documentation        | Upload Files                             |
| Copy Content from My Other Sites | Create Folders<br>Add Web Links (URLs)   |
|                                  | Create Text Document                     |
|                                  | Create HTML Page<br>Create Citation List |

#### efundi : 101/7 1 V Veer 2011 : Ar 🗴 🕂 -> C 🔺 Not secure | v-saka Ó × Apps I Centre for Teach () Topol () Addors III One Ils 1.1 . Cepy to \* III Sites A View Site A . eFundi O Stelho Upload Files ONE ion TGNT 1 V Year 201 ONE L Decktor STUDIO BUTTON S Resou D\_opener\_o R Docum Pictures Chat Room GroupW how to peel a ban 600 LOGO Screenshol Contact U = Drop Box This PC Drag and drop files from your d Ry Forums Network illy or in ZIP archives. Ex the the upload. Note that Gradebool I Lessons ONE A Messa ng [II] News new version Ove E Oveniev - Podcast Lal Pols VE Project **Email Notification** PostEm A Roster Q Search Canod M Son-up . 32 items 1 item selected 16,4 MB 118

# Method 1: Drag and drop files from your computer

Drag files from your computer and drop them in box marked "**Drop files here to upload**". This will display thumbnails of the files that will be uploaded. You can drag as many files or folders as you like. The total size for all the files should not exceed 1GB.

Indicate whether you want the files to be visible or hidden from students.

If you would like to send an e-mail to your students to inform them that a new resource has been uploaded, select the "High – All participants" option from the Email Notification dropdown menu.

Then click the **Continue** button to finish uploading the files.

### Method 2: Browse your computer for the files

Click in the box labelled "Drop files here to upload." This will open your computer's File Upload window.

| eFundi            |                                                                                                    |                       |                                       |               |               | View Site As: | V III Sites                   |      |
|-------------------|----------------------------------------------------------------------------------------------------|-----------------------|---------------------------------------|---------------|---------------|---------------|-------------------------------|------|
| Assignments       |                                                                                                    |                       |                                       |               |               |               |                               |      |
| Site Info         | Upload Files                                                                                                    |                       |                                       |               |               |               |                               |      |
| Resources         | Location: / TGNT 1 V Year 2011 / Images                                                                              |                       |                                       |               |               |               |                               |      |
| Calendar          | Γ                                                                                                    |                       |                                       |               |               |               |                               | **** |
| Chat Room         |                                                                                                    |                       |                                       | PARTICIPACITY |               |               |                               |      |
| Commons           |                                                                                                    |                       | Drop files to upload, or dick here to | browse.       |               |               |                               |      |
| Contact Us        | Click here to ope                                                                                                    | n File Upload windo   | w                                     |               |               |               |                               |      |
| Drop Box          |                                                                                                    |                       |                                       |               |               | ×             |                               |      |
| Forums            | Drag and drop files from your desktop into the box abov<br>Files can be uploaded individually or in ZIP archives. Ex | ← → y ↑ ■ > This PC > |                                       | v 0 s         | earch This PC | P             | once.                         |      |
| Gradebook         | Copyright: It is your personal responsibility to verify that                                                         | Committee a           |                                       |               | g: • 0        | 0             | ir site is restricted to site |      |
| Gradebook Classic | members.                                                                                                    |                       | ders (7)                              |               |               | ^             |                               |      |
| Lessons           | Versioning Uploaded items sheald                                                                                     | Desktop               | 3D Objects                            | Desktop       |               |               |                               |      |
| Messages          | Create new version      Overwrite existing files                                                                     | 🍒 Downloads 🖈         |                                       |               |               |               |                               |      |
| News              | (a) Create new Version () Overwrite existing mes                                                                     | B Documents X         | Documents                             | Downloads     |               |               |                               |      |
| Overview          | Availability Uploaded items should be                                                                                | Fictures #            |                                       |               |               |               |                               |      |
| Podcasts          | 💿 Visible 🔿 Hidden                                                                                                   | how to peel a be      | Music                                 | Pictures      |               |               |                               |      |
|                   | Email Notification                                                                                                   | E LOGO                | · · · ·                               | -             |               |               |                               |      |
| Polis             | None - No notification                                                                                               | Screenshots           | Videos                                |               |               |               |                               |      |
| PostEm            |                                                                                                    | > CneDrive            |                                       |               |               |               |                               |      |
| Roster            | Continue Cancel                                                                                                    | > 🥭 This PC 🚽 🗸 De    | vices and drives (2)<br>Windows (C1)  | Recovery Imag |               |               |                               |      |
| Search            |                                                                                                    | File name:            | WORDOWS II 1                          |               | A The         | ~             |                               |      |
| Sign-up           |                                                                                                    | The name.             |                                       |               |               | cal           |                               |      |
| *                 |                                                                                                    |                       |                                       | L             | Open 👻 Can    | cer           |                               |      |

Find the files you wish to upload, select the files and click the **Open** button.

Then click the **Continue** button to finish uploading the files.

# How to upload web links as a source

### Back to index

Select the **Resources** tool from the Tool Menu of your site. To the right of the folder to which you want to add files, click the **Actions** dropdown menu and select **Add Web Links (URLs)**.

If you have not created any folders yet, use the site's root folder (bearing the name of the site) to add files.

In the next window fill in all the applicable fields:

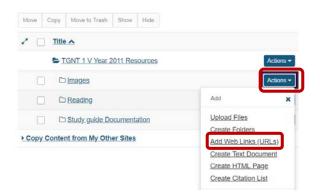

### Add Web Links (URLs)

Location: / TEST 123 VVV Year 2020

| Web Address (URL)         |  |  |
|---------------------------|--|--|
| Website Name              |  |  |
| Add details for this item |  |  |
|                           |  |  |

- 1. Copy the URL of the item (website, video, picture or otherwise) and place it in the Web Address (URL) box.
- Type a title for the item you wish to add in the Website Name box. As indicated in number
   the item does not need to necessarily be a website. Also note that you can add additional details to this item by clicking on the hyperlink below the box.
- 3. If you want to Add Another Web Link, click to add more.
- You can notify your site participants of the upload by selecting High – All Participants in the Email Notifications drop down menu.
- 5. Once done, click on Add Web Links Now.

### How to hide/show a resource/folder

### Back to index

There are several ways to hide or reveal resources to your students.

### Method 1: Set visibility when uploading resources

| Versioning Uploaded items should          |          |
|-------------------------------------------|----------|
| Create new version      Overwrite existi  | ng files |
| Availability Uploaded items should be     |          |
| Visible 		Hidden                          |          |
|                                           |          |
| Email Notification                        |          |
| Email Notification None - No notification | <b>\</b> |

| Add Another Web Li |                                                                          |
|--------------------|--------------------------------------------------------------------------|
| Email Notification | None - No notification                                                   |
|                    | High - All participants                                                  |
| Add Web Links Now  | Low - Not received by those who have opted out<br>None - No notification |

| Announcements | JTST 1 V Year 2015 >                                         |                       |            |                   |                 |
|---------------|--------------------------------------------------------------|-----------------------|------------|-------------------|-----------------|
|               | RESOURCES                                                    |                       |            |                   | % Link ? Hel    |
| Assignments   | Site Resources Trash Transfer Files Permissions Options Chec | k Quota               |            |                   |                 |
| 🔂 Site Info   |                                                              |                       |            |                   |                 |
| Resources     | All site files - / TGNT 1 V Year 2011 Resources              |                       |            |                   |                 |
| Calendar      | Move Copy Move to Trash Show Hide                            |                       |            |                   | Display Columns |
| 🔉 Chat Room   |                                                              | Access                | Created By | Modified          | Size            |
| Commons       | TGNT 1 V Year 2011 Resources                                 | Actions -             |            |                   |                 |
| Contact Us    | D Images                                                     | Actions - Entire site | TG NYAKANE | 15-Nov-2018 09:13 | 0 items         |
|               |                                                              | Actions - Entire site | TG NYAKANE | 15-Nov-2018 09:13 | 0 items         |
|               | Study guide Documentation                                    | Actions - Entire site | TG NYAKANE | 15-Nov-2018 09:13 | 0 items         |

# Method 2: Change visibility in the Resources view

# Method 3: Change visibility of the file/folder by editing details

To the right of the file/folder you want to change, click the **Actions** dropdown menu and select **Edit Details**.

|       | 🗳 0_opener_obs.logo.jpg    |                  | Actions - |
|-------|----------------------------|------------------|-----------|
|       | C Reading                  | Actions          | ×         |
|       | Study guide Documentation  | Copy             |           |
| 0     |                            | Edit Details     |           |
| py Co | ontent from My Other Sites | Upload New Versi | on        |
|       |                            | Move             |           |
|       |                            | Move to Trash    |           |
|       |                            | Duplicate        |           |
|       |                            |                  |           |

Scroll down to the section on Availability and Access, and change your settings.

| Availability and Access                      | <u>§</u>                                                                                         |
|----------------------------------------------|--------------------------------------------------------------------------------------------------|
| Resources Choose are hidden                  | e to show/hide the file/folder. Indicate if you want to only show the file/folder for a set time |
| Show this item                               | From 15/11/2018 10:00 🛗 🗌 Until 22/11/2018 10:00 🛗                                               |
| ◯ Hide this item                             |                                                                                                  |
| Choose who can see this                      | s item.                                                                                          |
| Only members of this s This file is publicly |                                                                                                  |
| O Display this file to sele                  | Indicate if you want to display the file/folder<br>only to students in a specific group.         |
| Remember to Upd                              | ate your new settings when you are done.                                                         |
|                                              | Email Notification None - No notification                                                        |
|                                              | Update                                                                                           |

# How to edit folder/file details

### Back to index

To the right of the file/folder you want to change, click the **Actions** dropdown menu and select **Edit Details**.

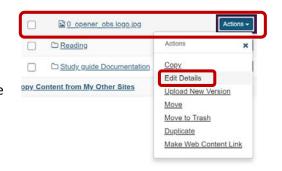

| Edit Details                                       |                                                  |
|----------------------------------------------------|--------------------------------------------------|
| Change the resource's details and then choose 'Upd | ate' at the bottom. Required items marked with ' |
| * Display Name                                     |                                                  |
| 0_opener_obs logo.jpg                              |                                                  |
| Description                                        |                                                  |
|                                                    |                                                  |
|                                                    |                                                  |
|                                                    |                                                  |

In the space provided, you can change the **display name** for your file/folder. \*Note: This only changes - the name displayed in Resources and does not change the name of the file.

In the space provided for the **Description**, you can provide additional information about the resource.

In the copyright section you can indicate the type of copyright you have on the file(s) and add a copyright alert to inform students what the copyright is on the file that they are about to download.

| * Copyright Status (more info)                                                              |
|---------------------------------------------------------------------------------------------|
| Material is in public domain.                                                               |
| Copyright Alert                                                                             |
| Display copyright alert and require acknowledgement when accessed by others. (what's this?) |

The section on **Availability and Access** deals with visibility of the files. <u>Click here</u> for more information on this.

# How to edit folder/file permissions

### Back to index

Save Cano

Folder permissions allows you to give different permissions to site participants depending on the role they have in the site.

To set the permissions, click on the **Actions** dropdown to the right of the relevant file/folder, and select the **Edit Folder/File Permissions** option.

| Permission                    | Dosent | Instructor | Student | Teaching Assistant |
|-------------------------------|--------|------------|---------|--------------------|
| Create resources              | 2      | 2          |         | 0                  |
| Read resources                |        | 2          | 2       | 2                  |
| Edit any resource             | 2      | 2          |         |                    |
| Edit own resources            | 2      | 2          | 2       |                    |
| Delete any resource           | 2      | 2          |         |                    |
| Delete own resources          | 2      | 2          |         |                    |
| Access/create group resources | 2      | 2          |         |                    |
| Read hidden resources         | 8      | 8          | 0       | 2                  |

In the table that appears, change the permissions for the different roles, then click **Save**.

Copy Content from My Other Sites

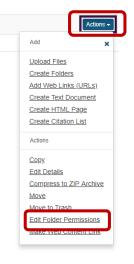

# How to remove and restore resources

### Back to index

There are two methods to remove resources from your site.

### Method 1: Select items and move to trash

In your main Resources view, click on the **check box** next to the item you want to remove, then click on the **Move to Trash** option at the top. When prompted, confirm that you want to remove the file.

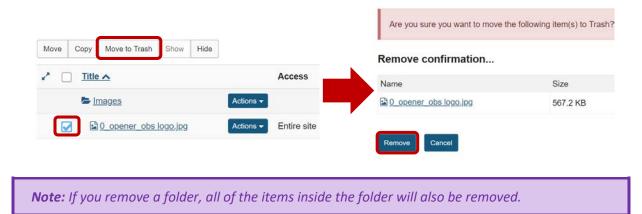

### Method 2: Click Actions then choose Move to Trash

You can also remove a file/folder by using the **Actions** dropdown menu next to the relevant file/folder and select the **Move to Trash** option. When prompted, confirm that you want to remove the file.

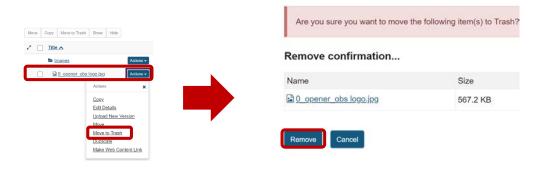

*Note:* If you remove a folder, all of the items inside the folder will also be removed.

|                                                                  | RESOURCES                                                       |             |  |
|------------------------------------------------------------------|-----------------------------------------------------------------|-------------|--|
| To restore an item that you removed:                             | Site Resources Trash Transfer Files Permissions Options Check 0 | Quota       |  |
| Click on the <b>TRASH</b> tab at the top of your resources page. | All site files / TGNT 1 V Year 2011 Resources                   |             |  |
|                                                                  | Title      Title      TGNT 1 V Year 2011 Resources     Actions  | Access      |  |
|                                                                  | Changes     Actions                                             | Entire site |  |
|                                                                  | Carling     Actions                                             | Entire site |  |

Study guide Documentation

Actions - Entire site

| Restore                                                  | Remove Cancel           |  |  |
|----------------------------------------------------------|-------------------------|--|--|
| Select item to be restored and press the restore button. |                         |  |  |
|                                                          | ītle                    |  |  |
| TGNT 1 V Year 2011                                       |                         |  |  |
| Images                                                   |                         |  |  |
|                                                          | 🗟 0_opener_obs logo.jpg |  |  |

Click on the **checkbox** next to the file/folder you would like to restore, then click the **Restore** button at the top of the page.

# Need help?

### Back to index

You can make use of the Sakai based Help resources available on all eFundi sites, or contact your site of delivery eFundi Support Desk.

OR: Please attend eFundi training or stop by during office hours for additional help.

### eFundi Support Desk:

Call centre: 018 285 5930

### Campus support:

| Mafeking:                     | Potchefstroom:                 | Vanderbijlpark:                 |
|-------------------------------|--------------------------------|---------------------------------|
| Tel.: 018 389 2447            | Tel.: 018 285 2295             | Tel.: 016 910 3035/8            |
| Office: ADC Building, Block D | Office: Building E8, Room 107A | Office: Building 13, Room SL313 |
| Room G80                      |                                |                                 |

### OR

Log a ticket: <a href="mailto:support.nwu.ac.za">support.nwu.ac.za</a>